# **BIS Help Guides**

## How to Change the Image Size in Preview

Learn how to change the image size in preview and its effect to the quality.

Written By: Mirai

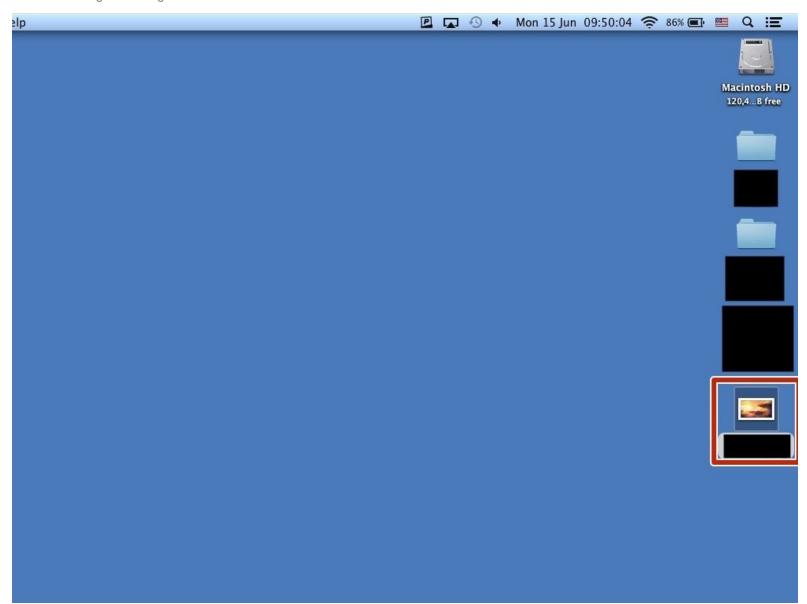

## INTRODUCTION

Learn how to change the image size in preview and its effect to the quality.

## Step 1 — Opening Image

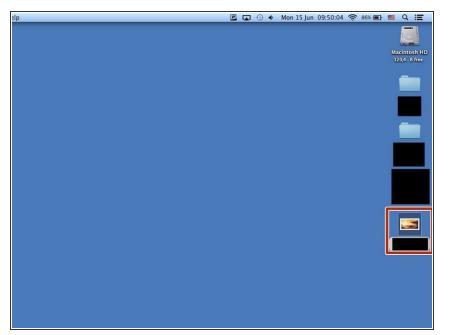

Double-click the image that you want to open

#### **Step 2** — **Showing Edit Toolbar**

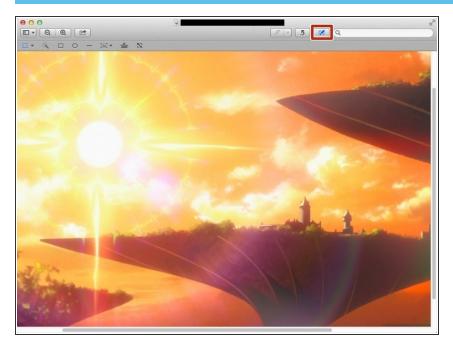

 Click the icon to show "Edit Toolbar". You can hide it if you click it again.

#### **Step 3 — Changing The Image Size**

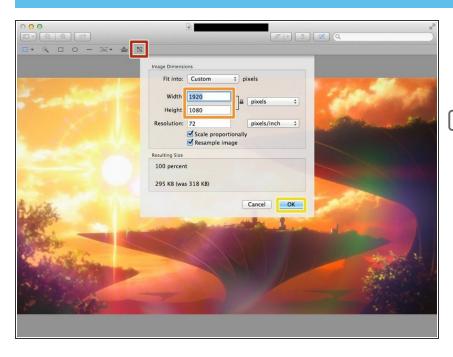

- Click this "Adjust Size" icon
- Change the numbers
- The image becomes larger if you put big numbers, and it becomes smaller if you put the little numbers.
- Click "OK" when you finished.

#### **Step 4** — **Making the Image Larger**

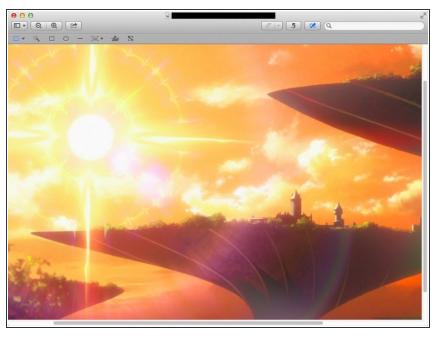

i If you made the image larger, it makes easier to see, but it makes the image lower quality.

## **Step 5** — **Making the Image Smaller**

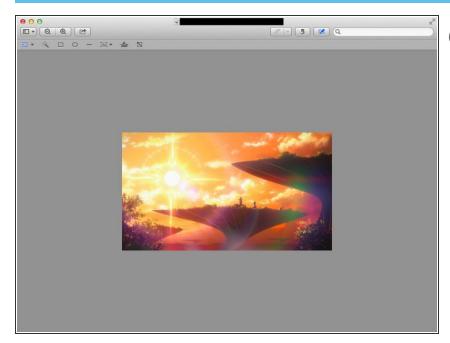

i If you made the image smaller, it makes harder to see, but it makes the image higher quality.